# Summary

The IDE provides several features of an Perspective, Menu and the project creation wizard based on the Eclipse to help developers building the eGovFrame based-applications.

### **Description**

The eGov IDE expands the Eclipse IDE by adding the following features to build the eGovFrame-based applications: a default View setting, layout, menu, and the Project Creation Wizard. Here's the description of each feature.

### Perspective

This skill provides the optimal default view setting and layout to develop the applications.

#### Menu

An integrated menu allows a quick approach to distributed plug-ins (essential to eGovFrame) of Eclipse. This item can be enabled only in eGovFrame Perspective.

#### Project Creation Wizard

The project creation wizard holds the file structure of source code and related files, and manages builder settings to develop the eGovFrame-based applications.

- Core Project: For developing business services. Use this to develop models, Vo, DAO, service and so forth.
- Web Project: For developing Web Application UI. Use this to develop web application settings, controller, JSP, CSS, JavaScript and so forth.

#### Template Project Creation Wizard

The template project creation wizard helps to create an application project with common components for eGovFrame-based applications.

- Simple Homepage: Lightweight runtime environment for building basic webpage. It contains the following features: Main page, user management, notice management, board management and guide management.
- Portal Site: Lightweight runtime environment for building portal site. It contains the following features:
	- Templates for portal notice management, user management, rights management, portal intro page management, portal notice management, portal FAQ management, portal event participants management and so forth.
- Enterprise Business: Lightweight runtime environment for building internal business features. It contains the following features:
	- Main page, task user management, notice management, board management, rights management, program management, menu management and so forth.

### Manual

### 1. eGovFrame Perspective

1. Open the Perspective button  $\mathbb{H}_{\text{on} }$  shortcut display area upper right side of

- Workbench acts the same as Window>Open > Perspective Menu. 2. Select Other... in drop down menu to see all Perspective list
- 3. Select eGovFrame Perspective.

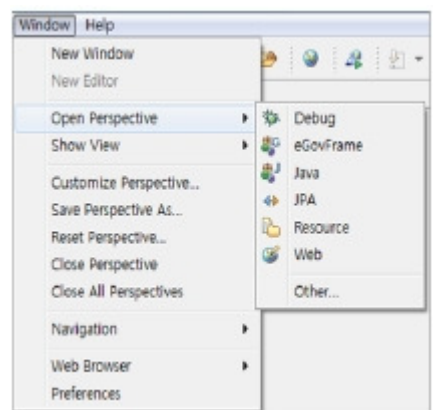

4. The title label displays "eGovFrame".

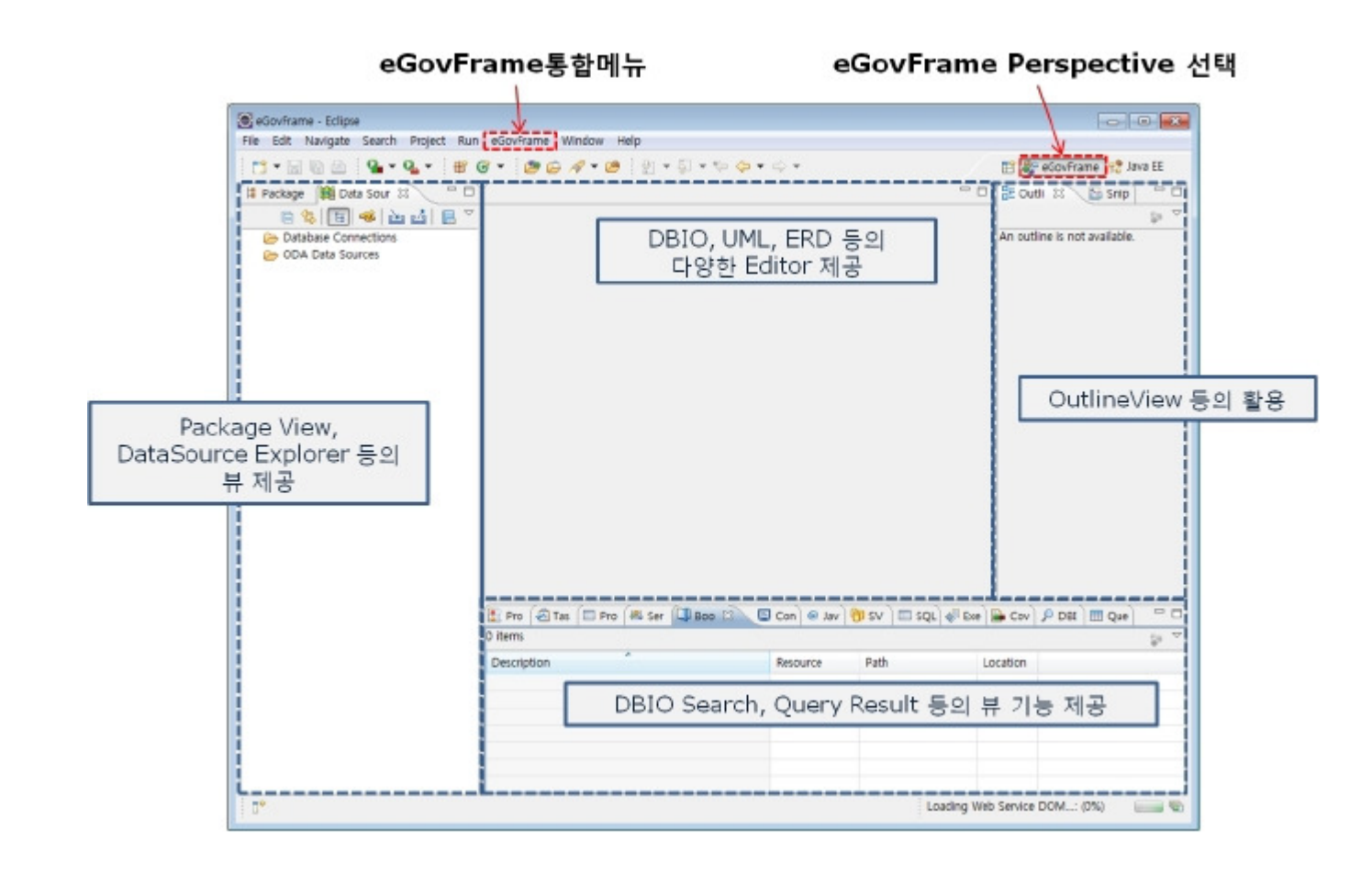

# 2. eGovFrame Menu

The eGovFrame menu will appear when you set Perspective to eGovFrame.

3)

eGovFrame Window Help

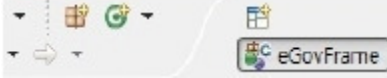

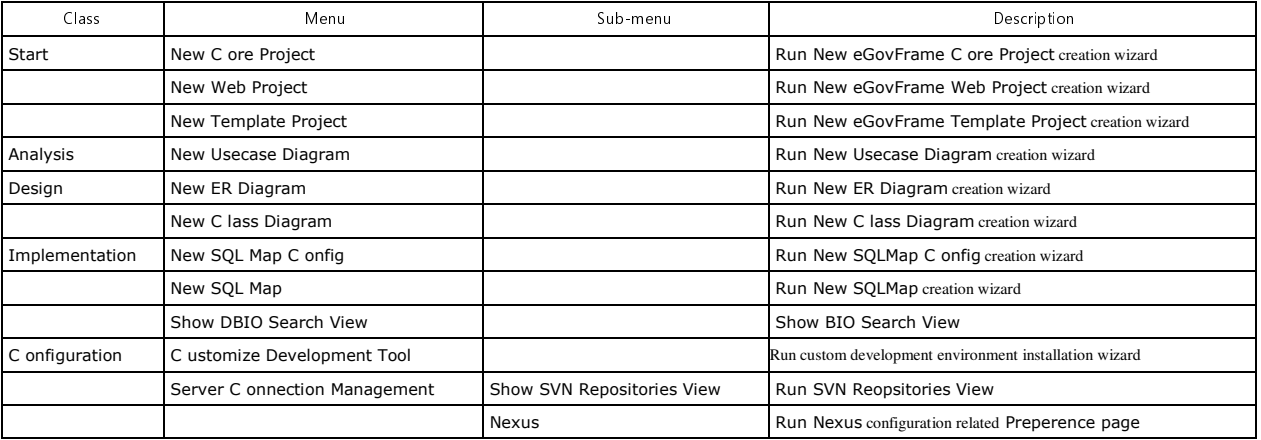

# 3. eGovFrame Project Creation Wizard

### 3.1. Core Project Creation Wizard

1. Select File > New > eGovFrame Core Project in the menu bar. (Make sure it is in eGovFrame Perspective.) Otherwise, use Ctrl+N key combo to launch the New Wizard Selecting Dialog, select eGovFrame > eGovFrame Core Project, then click the Next button.

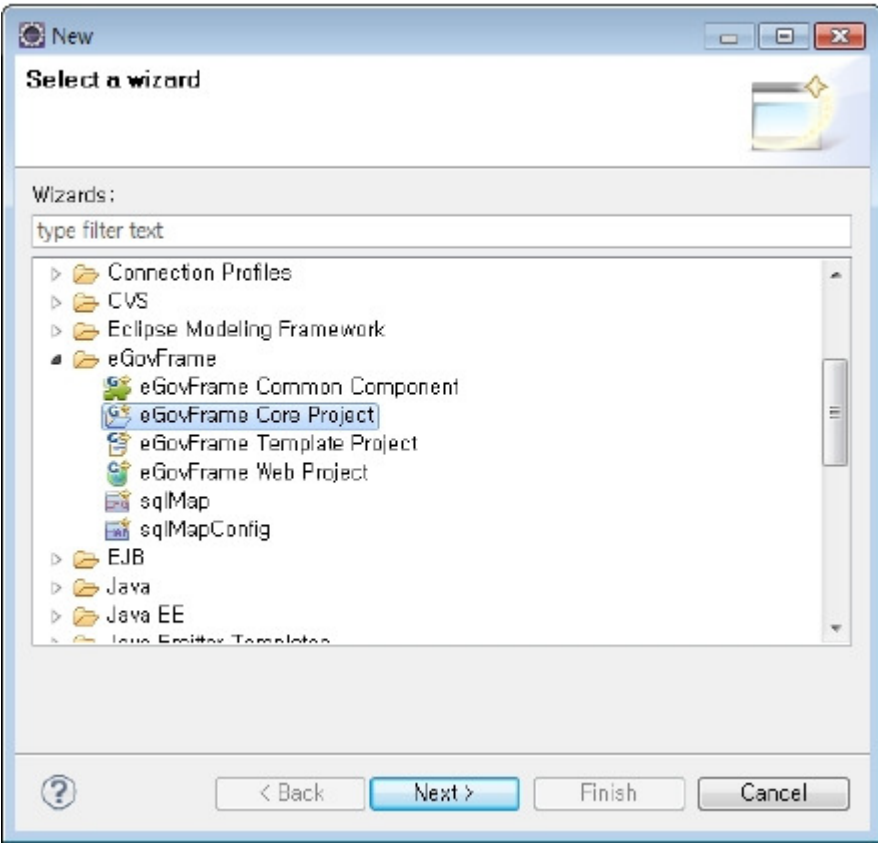

2. Enter a project name and fill Maven setting, then click Next.

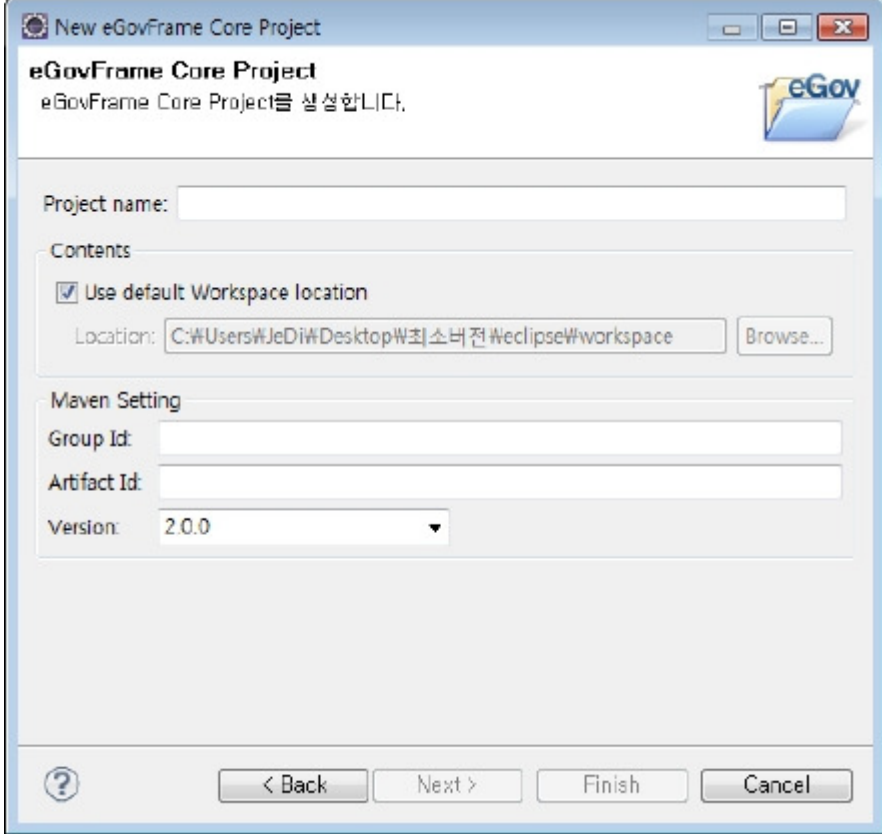

3. Check Generate Example if you want an example source code, then click the Finish button.

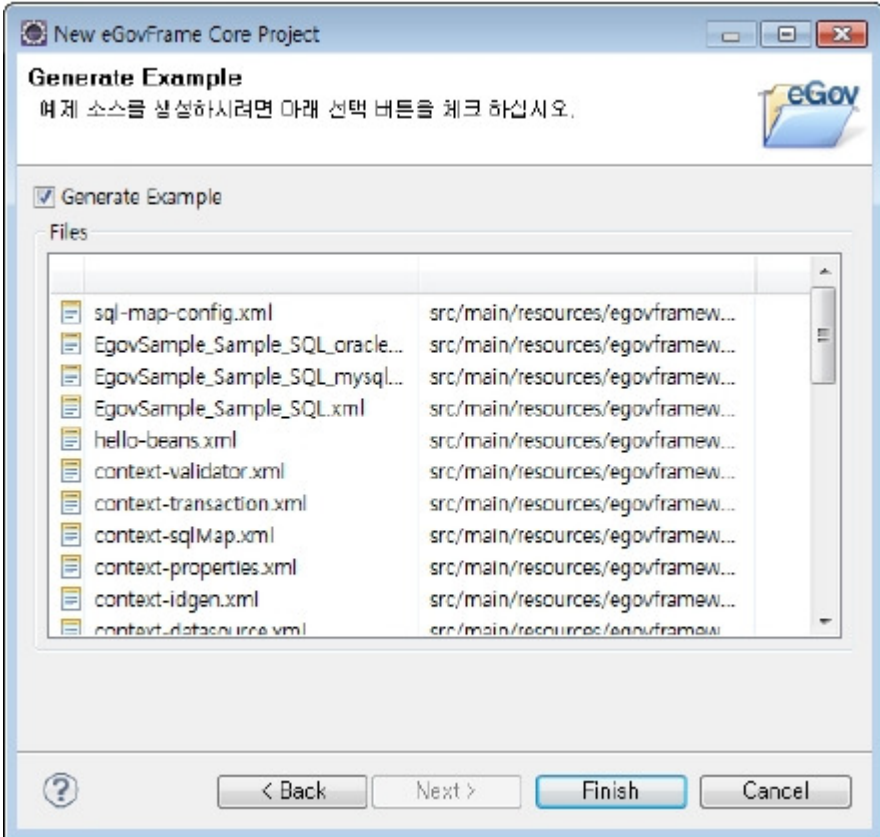

## Page of "Create a eGovFrame Core Project"

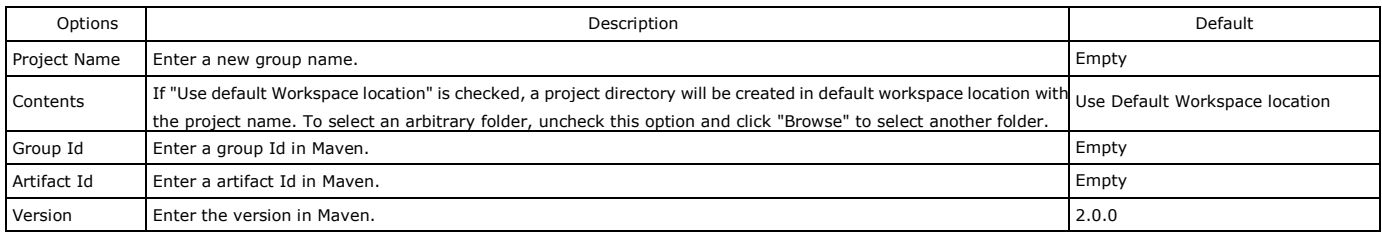

Page of "Generate Example"

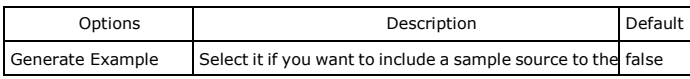

3.2. Web Project Creation Wizard

1. Select File > New > eGovFrame Web Project in the menu bar. (Make sure it is in eGovFrame Perspective.) Otherwise, use Ctrl+N key combo to launch the New Wizard selecting dialog, select eGovFrame > eGovFrame Web Project, then click the Next button.

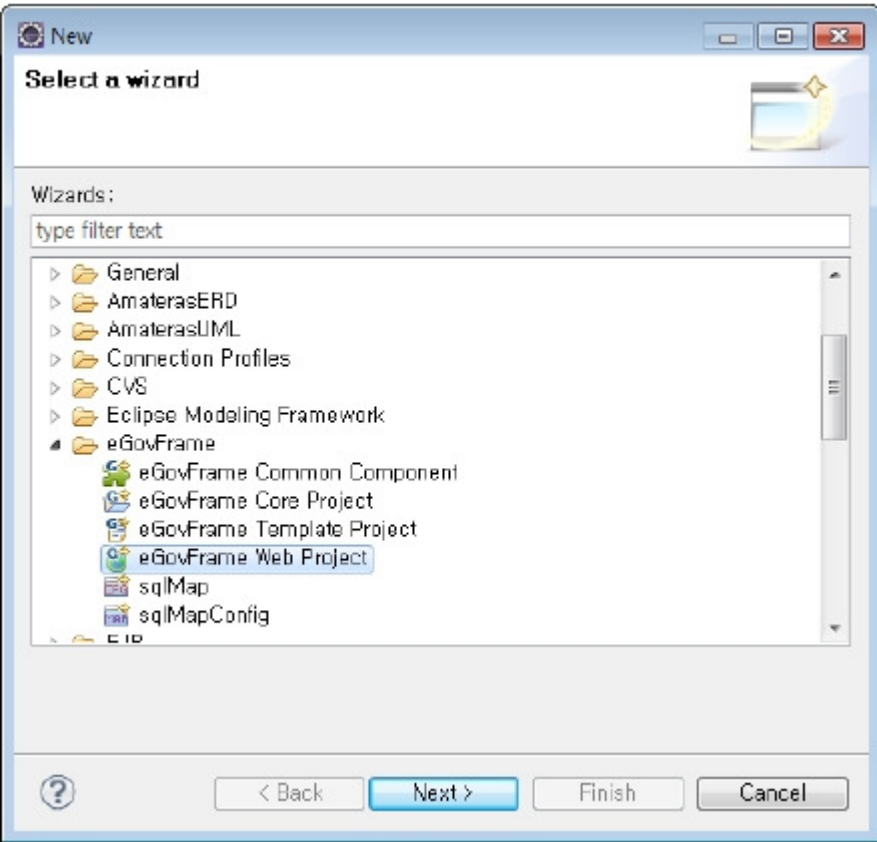

2. Enter a project name and fill Maven setting, then click the Next button

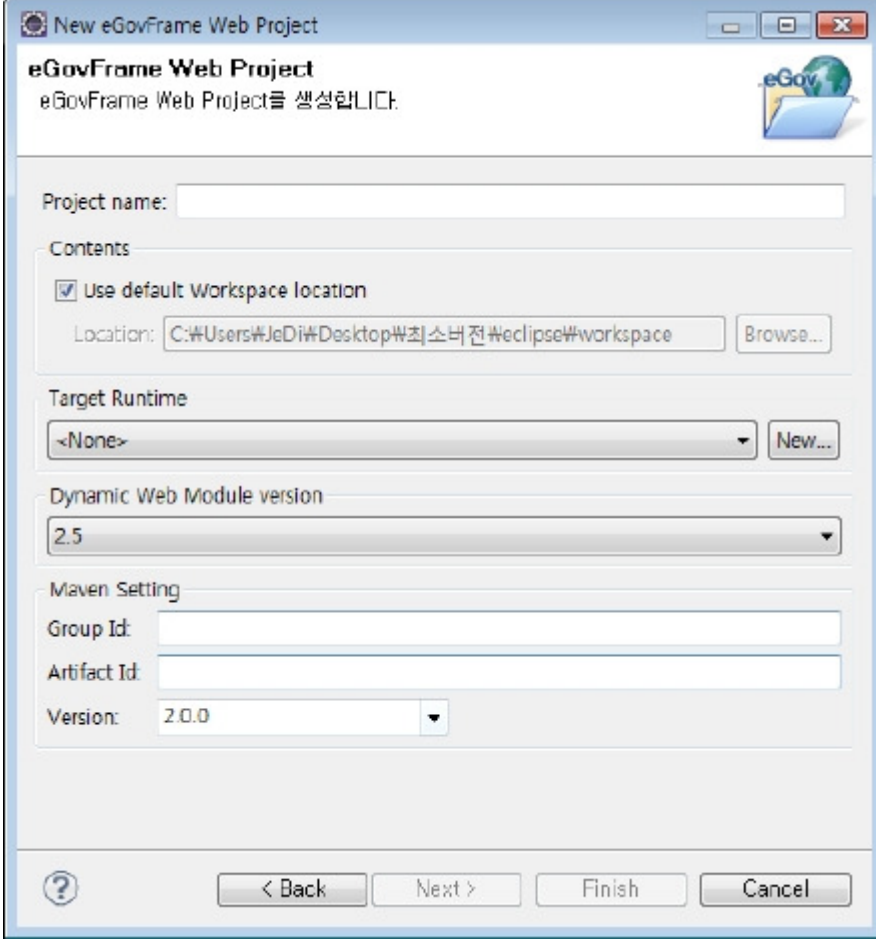

3. Check Generate Example if you want an example source code, then click the Finish button.

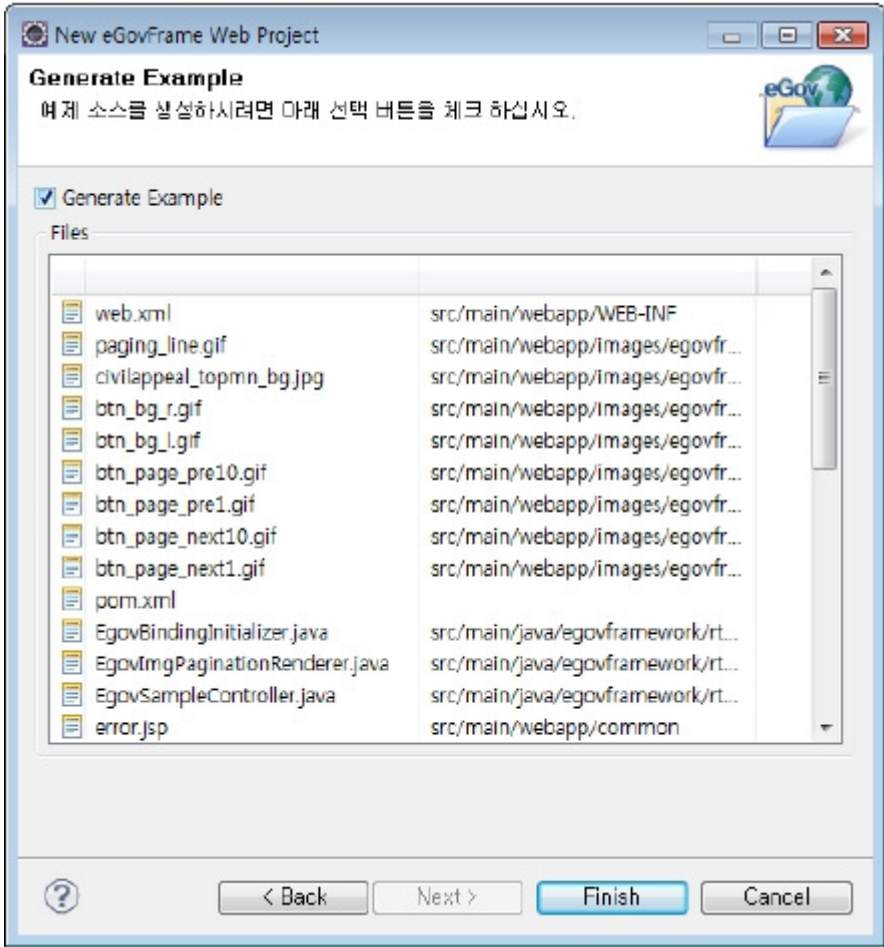

### Create an eGovFrame Web Project Page

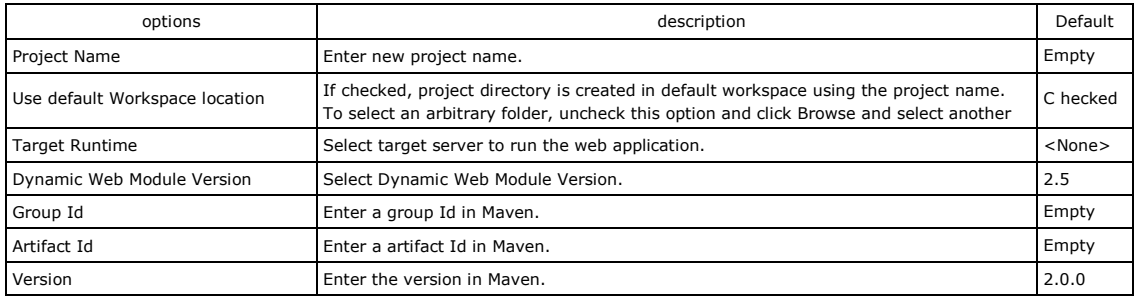

# Generate Example Page

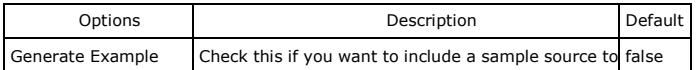

※ After creating a project, change the repository information in pom.xml to match the project repository information.

### 3.3. Template Project Creation Wizard

1. Select File > New > eGovFrame Template Project in the menu bar. (Make sure if it is in eGovFrame Perspective.) Otherwise, use Ctrl+N key combo to launch a New Wizard selecting dialog, select eGovFrame > eGovFrame Template Project, then click the Next button.

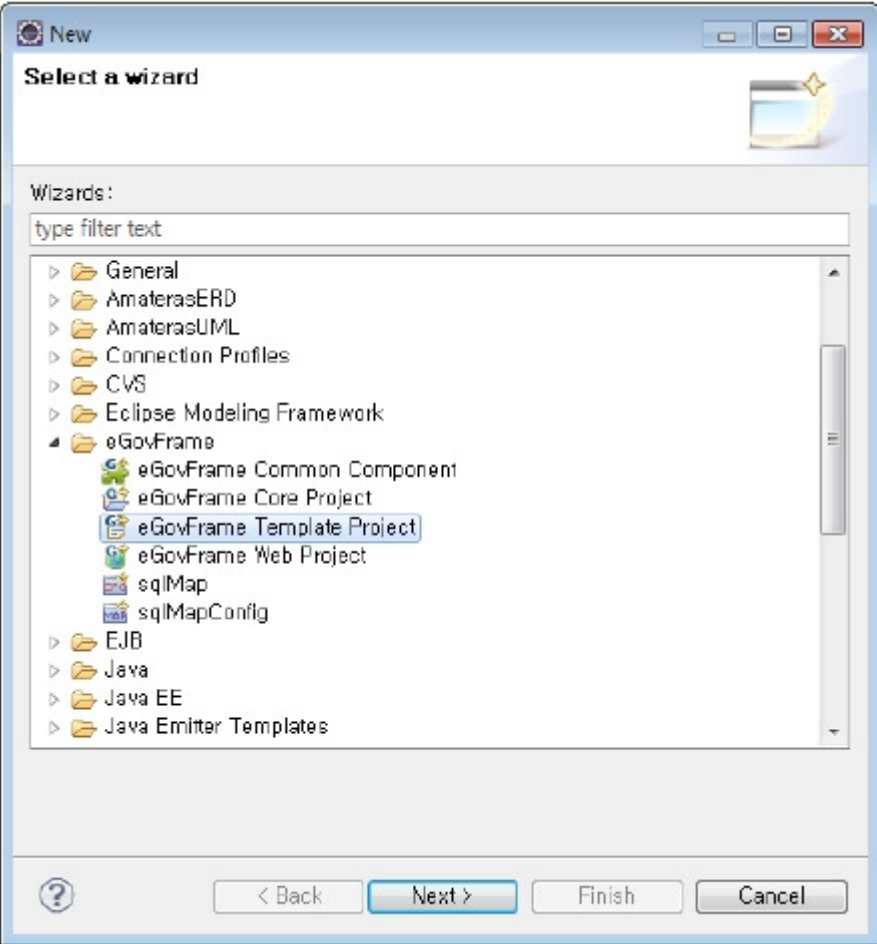

2. Select a template type to create, then click the Next button.

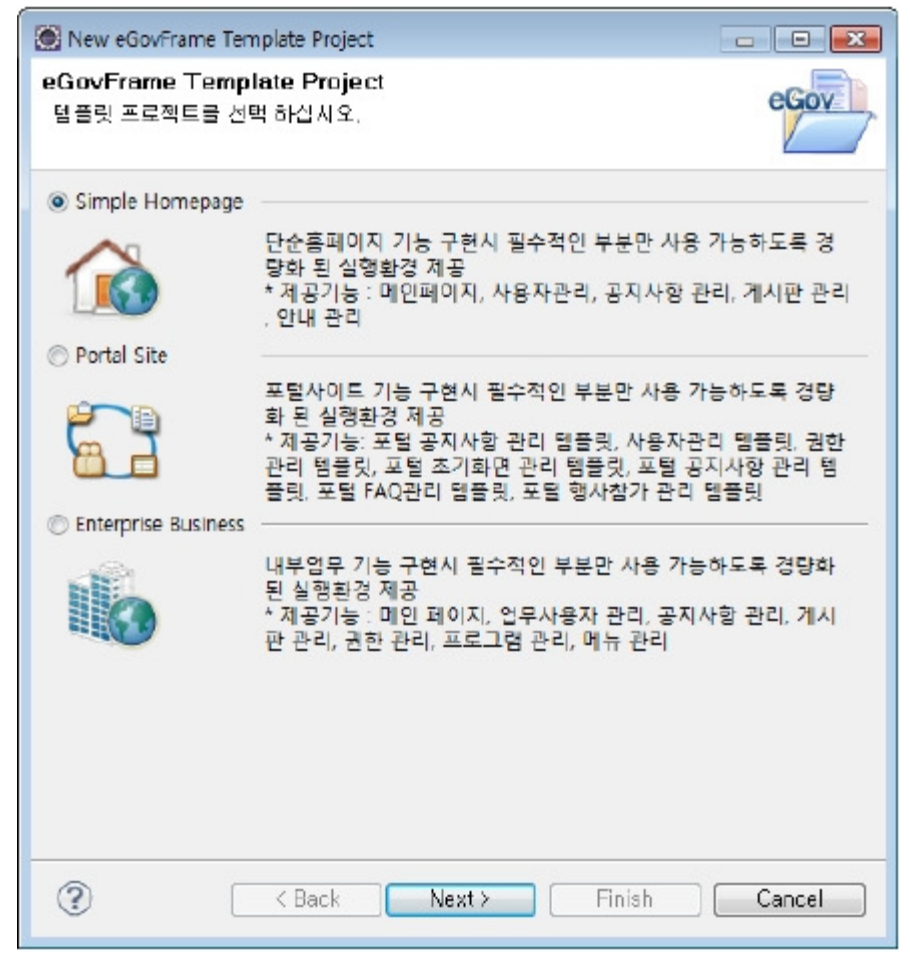

3. Enter the project name and fill Maven setting, then click the Finish button.

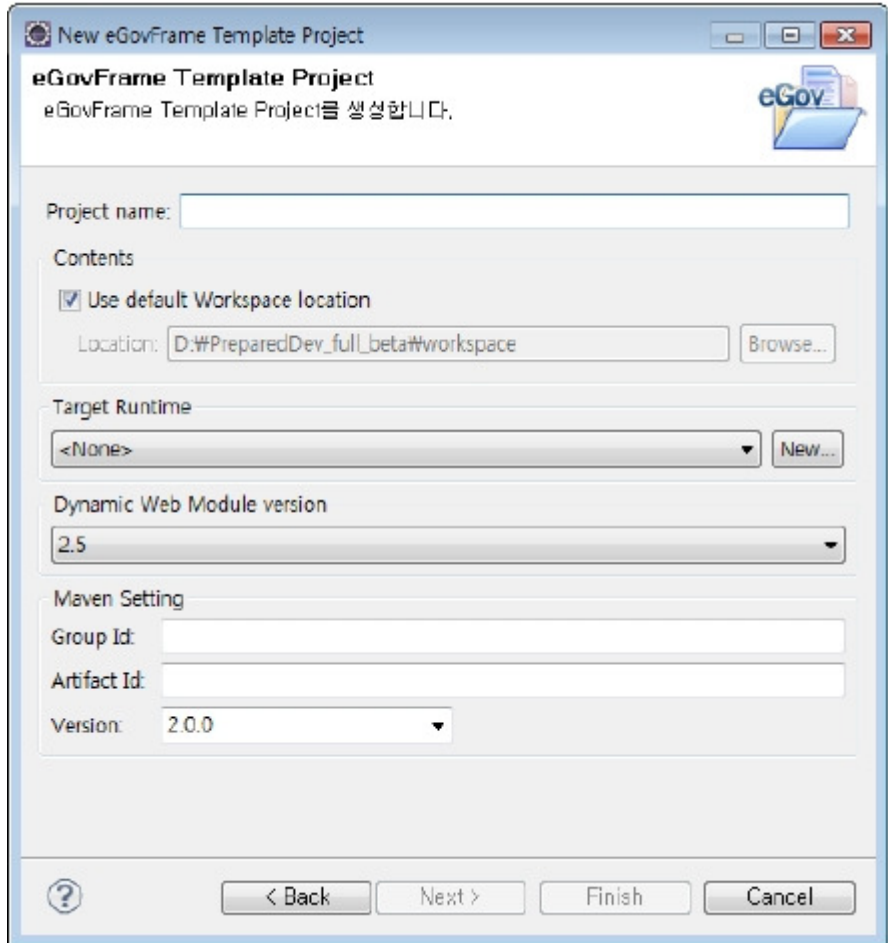

### Create a eGovFrame Template Project Page

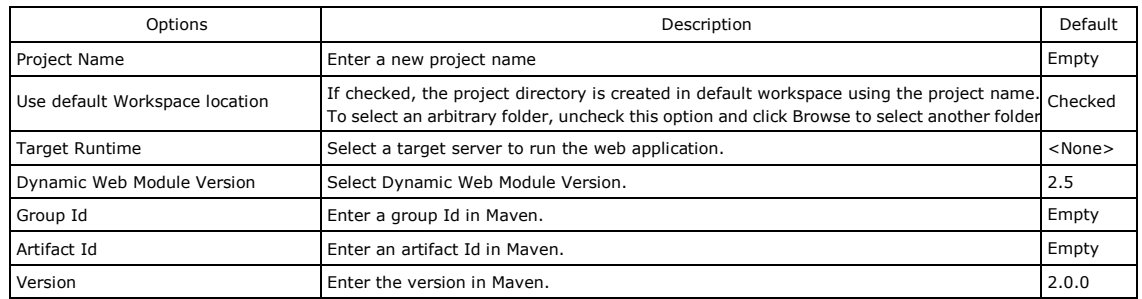

✔ Note: To run the template project properly, database setup is required. eGov provides a script for database setup.

Here's how to setup database scheme and data configuration after the template installation.

1. Install template project.

2. Run the script contained in DATABASE folder under the template project. The script provides DML and DDL. Four types of databases (Oracle, MySql, Altibase, Tibero) are supported.

▲ **B** DATABASE > > excel\_batch\_template all\_ebt\_data\_altibase.sql Ball\_ebt\_data\_r 4단계 DML all\_ebt\_data\_c (all\_xxx\_data\_DBType) all ebt data tiverusur all\_ept\_dol\_altibase.sql B all\_ebt\_ddl\_m 4단계 DLL all ebt\_ddl\_or (all\_xxx\_ddl\_DBType)